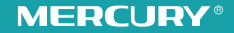

# 无线扩展 无限精彩 无线扩展器 • 详细配置指南

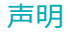

Copyright© 2018 深圳市美科星通信技术有限公司

版权所有,保留所有权利

未经深圳市美科星通信技术有限公司明确书面许可,任何单位或个人不得擅自仿制、复制、誊抄或转译本手册部分或全部内容,且不得以营利为目的进 行任何方式(电子、影印、录制等)的传播。

 $\mathbf{MER}\mathbf{C}\mathbf{U}\mathbf{R}\mathbf{Y}^*$  为深圳市美科星通信技术有限公司注册商标。本书册提及的所有商标,由各自的所有人拥有。本手册所提到的产品规格和资 讯仅供参考,如有内容更新,恕不另行通知。除非有特殊约定,本手册仅作为使用指导,所有陈述均不构成任何形式的担保。

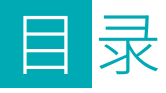

### 

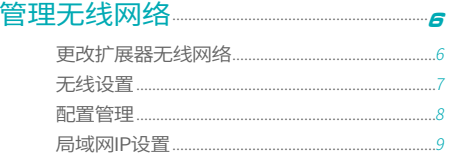

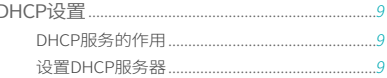

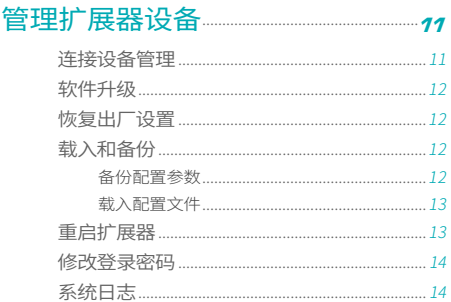

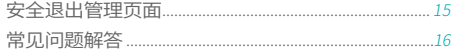

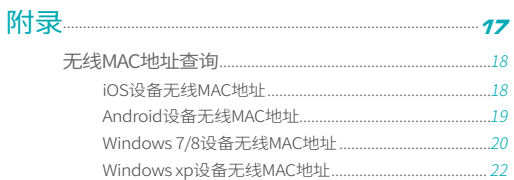

<span id="page-4-0"></span>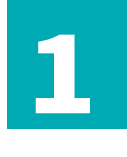

## **扩展其他网络**

■本章主要介绍如何在扩展器已成功扩展网络后,设置 扩展器扩展其他的无线网络。

## **扩展其他网络**

### 步骤一:设置扩展器

1 手机连接扩展器的无线网络,无线名称可在扩展器背面标贴上查找。

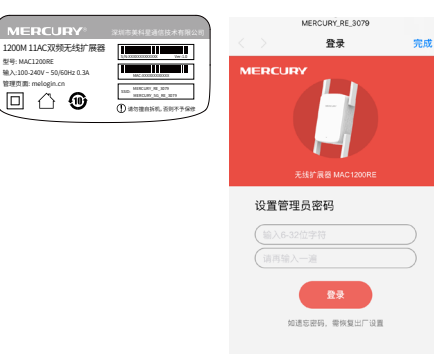

<sup>2</sup> 当连接上扩展器无线网络后,手机会自动跳转到扩展器的管理页面。 如未跳转,请打开手机浏览器,在地址栏输入"melogin.cn",访 问管理页面。如上右图所示,设置登录密码,点击登录。

<sup>3</sup> 扩展器自动扫描周围的2.4G无线网络,扫描完成后,选择要扩展的网 络。若未找到要扩展的网络,请点击重新扫描。若无需设置2.4G无线 网络,请点击右下角跳过。

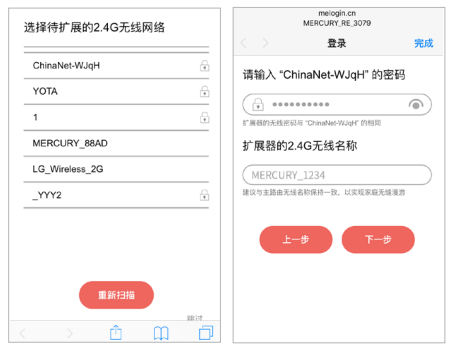

- <sup>4</sup> 若要扩展的网络已加密,输入密码并设置扩展器2.4G无线网络的名 称,如上右图,点击下一步。
	- » 扩展器默认使用主路由的无线名称和无线密码来标识自己的网络,此时, 手机终端只能搜索到一个无线网络信号,实现同步扩展效果。也可以重新 设置扩展器的2.4G无线名称,以区分主网络和扩展网络。

5 扩展器继续扫描周围的5G无线网络,扫描完成后,选择要扩展的网 络。若未找到要扩展的网络,请点击重新扫描。若无需设置5G无线 网络,请点击右下角跳过。

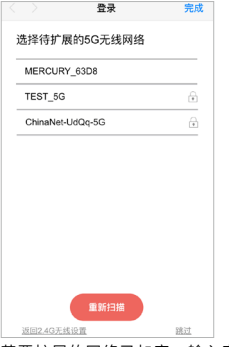

- <sup>6</sup> 若要扩展的网络已加密,输入密码并设置扩展器5G无线网络的名 称,点击下一步。
- <sup>7</sup> 确认扩展器的2.4G和5G无线网络名称,点击开始扩展。

<span id="page-6-0"></span>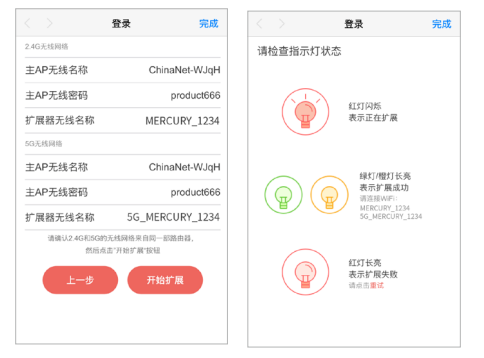

» 请确认2.4G和5G的无线网络来自同一部路由器。

<sup>8</sup> 按界面指示,观察扩展器指示灯状态,若为绿色或橙色,即扩展成 功。

#### 步骤二:调整扩展器位置

为了获得最佳扩展效果,扩展成功后,可以将扩展器移至其他插座 上,无需再次设置,等待约60秒后,扩展器自动扩展已设置好的无线 网络。

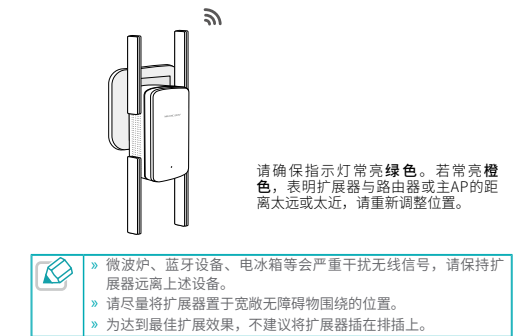

#### <span id="page-7-0"></span>步骤三:调整天线角度

如下图所示,无论竖直或水平放置扩展器,请保持天线竖直向上并垂 直于地面,以获得最佳信号覆盖范围。

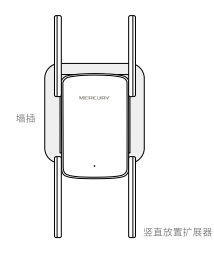

………………………………………… 地平线

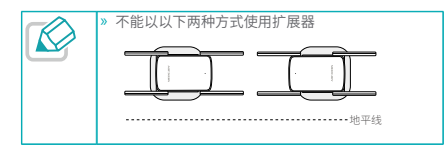

#### 步骤四:享用网络

扩展成功后,扩展器自动使用路由器或主AP的无线名称和密码来标 识自己的无线网络。您只需搜索路由器或主AP的无线名称、输入密 码即可上网。

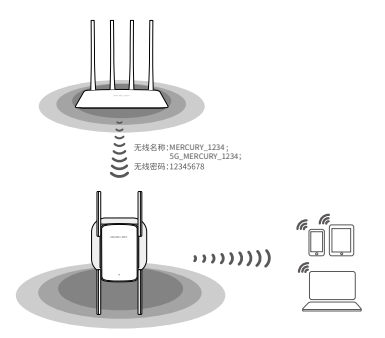

## <span id="page-8-0"></span>**修改扩展器网络名称**

默认情况下,扩展器使用被扩展网络的网络名称和密码来标识自己的 无线网络。如需区分主网络和扩展网络,也可以设置新的名称来标识 扩展器的无线网络。

<sup>1</sup> 将手机靠近扩展器,以确保连接到的是扩展器的无线网络。

2 手机登录扩展器的管理页面"melogin.cn",输入管理密码,点击 登录。

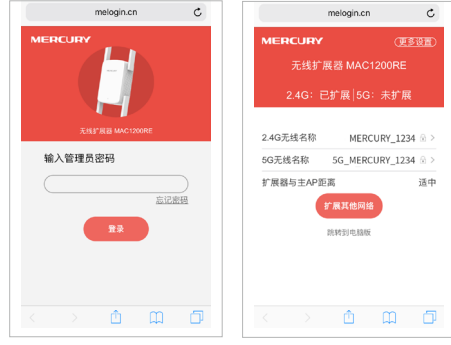

3 选择需要更改的无线网络名称, 如上右图。

<sup>4</sup> 在所示页面输入新的名称后,点击保存。

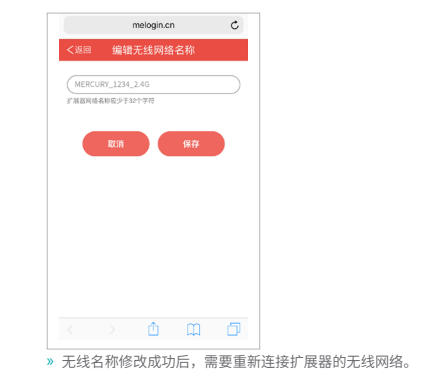

<span id="page-9-0"></span>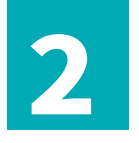

## **管理无线网络**

■本章介绍如何更改扩展器无线网络,如何对扩展器无 线网络参数进行设置。

## **更改扩展器无线网络**

用户可根据自身需求更改所扩展的无线网络以及修改扩展器无线网络 名称。

- <sup>1</sup> 电脑登陆扩展器管理页面"melogin.cn",输入登录密码,点击登 录。
- <sup>2</sup> 点击常用设置>扩展状态,可直接修改扩展器无线名称,修改完成 后,点击保存。

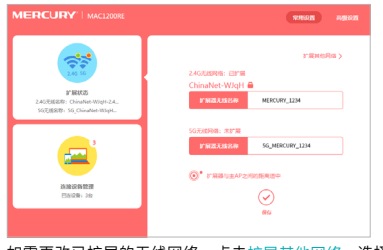

<sup>3</sup> 如需更改已扩展的无线网络,点击扩展其他网络,选择扩展2.4G无线 网络或者扩展5G无线网络。

<span id="page-10-0"></span>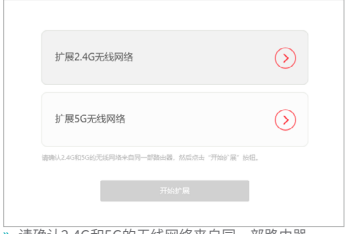

- » 请确认2.4G和5G的无线网络来自同一部路由器。
- 4 选择需要扩展的无线网络,设置扩展器的无线名称,点击确定。

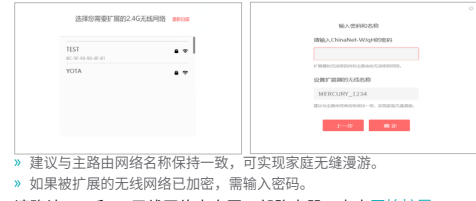

<sup>5</sup> 请确认2.4G和5G无线网络来自同一部路由器,点击开始扩展。

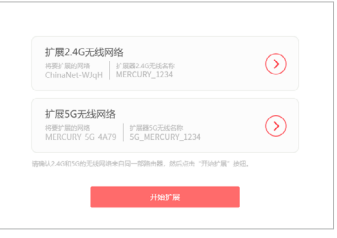

» 也可以通过点击高级设置>设置向导,更改扩展器无线网络。

## **无线设置**

- 1 电脑登陆扩展器管理页面"melogin.cn",输入登录密码,点击登 录。
- <sup>2</sup> 点击高级设置>无线设置,可直接修改扩展器无线名称,修改完成 后,点击保存。<br><sub> 无线键</sub>

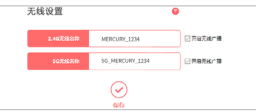

<span id="page-11-0"></span><sup>3</sup> 如需获得更流畅的使用体验,请开启高速模式,此时扩展器只扩展 2.4GHz或5G无线网络。请选择需要扩展的无线网络,点击下一步。

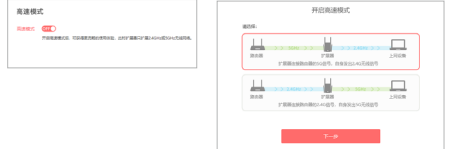

<sup>4</sup> 请检查指示灯状态。若扩展器绿灯或橙灯常亮,表示高速模式开启成 功,此时无线名称已更改,需要重新连接Wi-Fi.

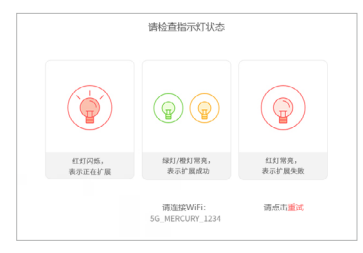

## **配置管理**

- 配置文件功能记录连接过的主AP信息,可以快速切换所需扩展的网 络,请参考如下步骤:
- <sup>1</sup> 电脑登陆扩展器管理页面"melogin.cn",输入登录密码,点击登 录。
- <sup>2</sup> 点击高级设置>配置管理,选择所需扩展的配置条目,点击操作下的 扩展按钮。

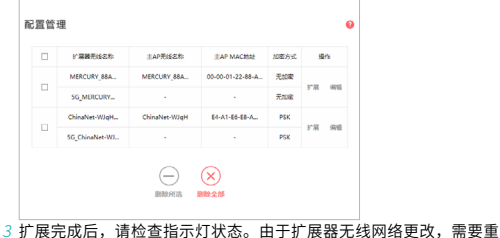

新连接Wi-Fi。

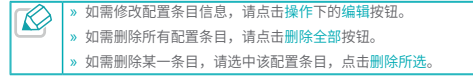

### <span id="page-12-0"></span>**局域网IP设置**

连接到扩展器无线网络的上网设备必须与扩展器的局域网IP地址处于 同一网段才能正常上网。本扩展器支持动态IP和静态IP,默认使用动 态IP地址。

动态IP即扩展器自动从前端路由器或主AP处获取IP地址作为自己的局 域网IP地址。使用动态IP的优势为:

- 上网设备获取的IP地址与前端路由器或主AP在同一个网段,方便通过 IP地址登录和管理前端路由器或主AP。
- 避免静态IP可能引起的IP冲突。

因此,如非特别需要,不建议你更改扩展器的局域网IP地址,否则可 能导致上网设备无法通过扩展器正常上网。

若您必须更改扩展器的局域网IP地址,请电脑登录管理页面  $\bigotimes$ "melogin.cn",选择"高级设置>设备地址",选择静态IP并设 置参数。

## **DHCP设置**

#### DHCP服务的作用

DHCP(Dynamic Host Configuration Protocol) 即动态主机配置协 议,可以为局域网内的客户端自动分配IP地址。

本设备支持DHCP服务,默认工作在自动模式(若无特殊的组网需 求,不建议更改默认配置)。自动模式的工作方式如下:

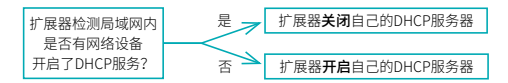

若局域网内有网络设备开启了DHCP服务,并且上网设备获取IP的方 式设为"自动获取IP地址",则上网设备可以从DHCP服务器处自动 获得IP地址。否则,需要手动设置上网设备的IP地址才能上网。

#### 设置DHCP服务器

扩展器的DHCP服务器默认为自动(若无特殊的组网需求,不建议更 改默认配置)。如需手动设置DHCP参数,可以按如下步骤操作:

- <sup>1</sup> 电脑登录扩展器的管理页面"melogin.cn",输入登录密码,进入 管理页面。
- <sup>2</sup> 选择"高级设置>DHCP服务器"。

<sup>3</sup> 按照下图指引设置相关参数后,点击保存。扩展器将从地址池分配IP 地址给内网的上网设备。

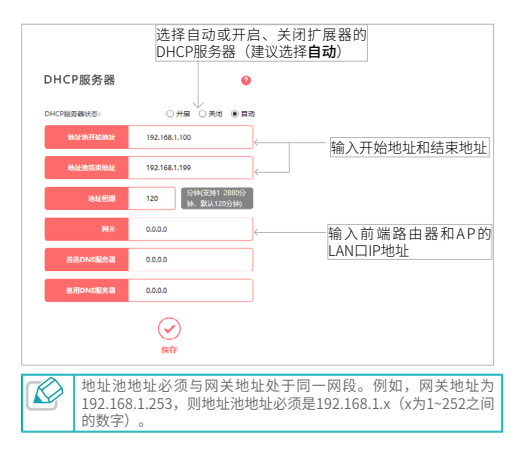

<span id="page-14-0"></span>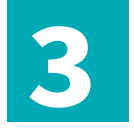

## **管理扩展器设备**

■本章介绍如何升级扩展器的软件版本、备份和载入配 置参数、恢复出厂设置、重启等。

## **连接设备管理**

连接设备管理功能可以让你对连接上扩展器的设备进行禁用。

- 1 电脑登录扩展器的管理页面"melogin.cn",输入登录密码,进入 管理页面。
- <sup>2</sup> 选择"常用设置>连接设备管理>已连设备",选择需要禁用的设备, 点击禁用下的 9图标。

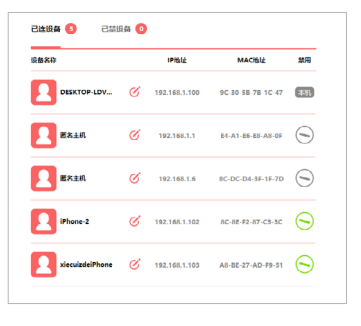

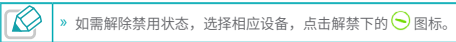

<span id="page-15-0"></span>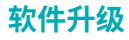

- <sup>1</sup> 登录水星网络官方网址www.mercurycom.com.cn,下载对应当前 硬件版本的升级软件。
- 2 电脑登录扩展器的管理页面"melogin.cn", 选择"高级设置>设备 管理>软件升级",点击浏览,选中升级文件。

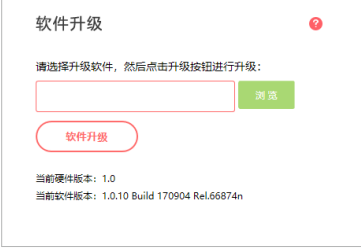

» 请确保下载的升级软件与该页面显示的扩展器的硬件版本一致。

#### <sup>3</sup> 点击软件升级即可开始升级软件。

» 升级过程大约需要半分钟时间,请稍后。在此期间请勿断开扩展器电源, 否则可能导致设备损坏。升级完成后,扩展器将自动重启。

## **恢复出厂设置**

- <sup>1</sup> 电脑登录扩展器的管理页面"melogin.cn",输入登录密码,进入 管理页面。
- <sup>2</sup> 选择"高级设置>设备管理>恢复出厂设置",点击恢复出厂设置,在 弹出的提示框中,点击确认。扩展器即将重启,并将所有的参数设置 恢复到购买时的默认状态。

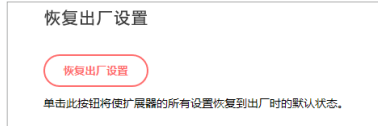

**载入和备份**

#### 备份配置参数

备份配置可以将扩展器的所有配置参数以文件形式保存到本地,以备 下次使用。在升级软件或在载入新的配置文件前备份原有配置,可以 有效防止升级或载入过程中丢失原有配置参数。

1 电脑登录扩展器的管理页面"melogin.cn",输入登录密码,进入 管理页面。

<sup>2</sup> 选择"高级设置>设备管理>载入和备份",点击导出配置,选择保存

<span id="page-16-0"></span>路径即可将配置参数以文件形式保存到电脑中。

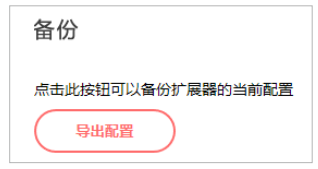

### 载入配置文件

载入配置文件可以将之前保存的配置文件载入到扩展器中,替换现有 的配置参数。

- 1 电脑登录扩展器的管理页面"melogin.cn",输入登录密码,进入 管理页面。
- <sup>2</sup> 选择"高级设置>设备管理>载入和备份",点击浏览选择已备份或编 辑好的配置文件,点击载入配置按钮。

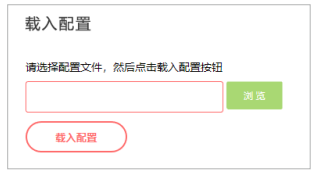

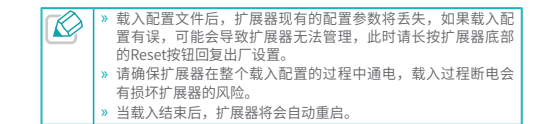

## **重启扩展器**

- <sup>1</sup> 电脑登录扩展器的管理页面"melogin.cn",输入登录密码,进入 管理页面。
- <sup>2</sup> 选择"高级设置>重启扩展器",点击重启扩展器,可以重新启动扩 展器。

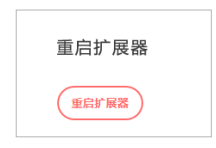

## **修改登录密码**

1 电脑登录扩展器的管理页面"melogin.cn",输入登录密码,进入

<span id="page-17-0"></span>管理页面。

#### <sup>2</sup> 选择"高级设置>修改登录密码",输入原登录密码,设置新登录密 码,点击保存。

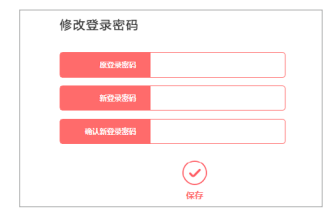

## **系统日志**

通过查看扩展器的系统日志,可以了解扩展器的网络情况,快速定位 产品故障。如果需要,您可以备份扩展器的系统日志,或将其通过邮 件发送给售后技术支持人员,帮助解决产品故障。

- $1$  电脑登录扩展器的管理页面"melogin.cn",输入登录密码,进入 管理页面。
- <sup>2</sup> 选择"高级设置>系统日志"。
- <sup>3</sup> 如下图所示,可以分类和分等级查看系统日志信息。点击保存所有日 志按钮,选择保存路径即可将系统日志以文件形式保存到电脑中;点

#### 击清除所有日志,在弹出的提示框中点击确定,即可删除目前所有日 志信息。

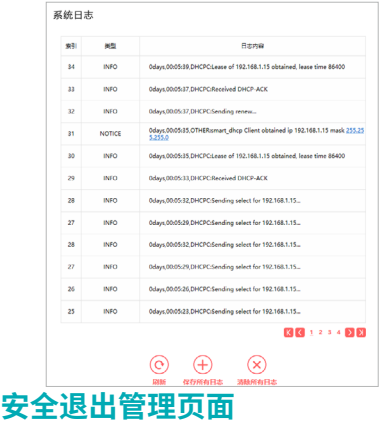

- 若您使用手机登录管理页面, 选择"更多设置→退出", 可以安全退 出。
- 若您使用电脑登录管理页面, 选择退出登录, 可以安全退出。

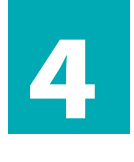

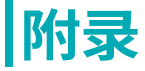

■ 常见问题解答 & 无线MAC地址杳询

## **常见问题解答**

<sup>1</sup> 忘记管理页面登录密码怎么办(如何复位)?

- 1) 通电状态下,长按扩展器底部的RESET复位键(孔)约5秒钟直 到指示灯闪烁红色,松开按键,扩展器将重启并恢复出厂设置。
- 2) 按照《快速安装指南》的指引重新设置管理密码并扩展网络。

<sup>2</sup> 无法登录管理页面(melogin.cn)怎么办?

- » 由于部分APP功能限制,请使用带二维码扫描功能的手机浏览器 扫描《快速安装指南》上的二维码。
- » 确保您的设备连接的是本扩展器的SSID;或将设备靠近扩展器再 开启Wi-Fi功能,以便让设备连接到扩展器的无线信号。
- » 确保您的设备的IP地址和DNS服务器地址已设置为自动获取。
- » 清空浏览器缓存后重新尝试登录。以手机浏览器为例:进入浏览 器的设置页面,即可选择清除缓存、Cookies和历史记录(若浏 览器无设置页面,您可以尝试重启浏览器来清除缓存)。
- » 尝试更换其他的网页浏览器(比如Google Chrome、FireFox 等)登录。
- » 尝试用其他设备登录。

若经过以上尝试仍不能成功登录,请将扩展器恢复出厂设置。

- 3 为什么我的笔记本电脑搜索不到无线信号?
	- » 确认笔记本的无线开关已打开(建议查阅笔记本的说明书或联系

笔记本电脑厂商)。

<span id="page-19-0"></span>» 检 查 笔 记 本 的 无 线 网 卡 驱 动 是 否 成 功 安 装 并 正 常 启 用 。 以 Windows 7 系统为例: 右键点击桌面上的计算机, 选择属性→设 备管理器,若您的无线网卡前显示如下图标,表示网卡已成功安 装且正常启用。

●■ 网络活配器 Realtek PCIe GBE Family Controller

MERCURY 300Mbps Wireless N USB Adapter

» 检查笔记本的无线服务是否开启。以 Windows 7 为例:右键点击 桌面上的计算机,选择管理→服务和应用程序,双击服务页面查 看 WLAN AutoConfig 的状态是否已启动,如下图所示。

WLAN AutoConfig WLANSVC服务提供配置、发现、连... 已启动 自动 本地系统

» 尝试换其它的设备搜索无线信号。

若经过以上尝试仍不能搜索到无线信号,请将扩展器恢复出厂设置。 <sup>4</sup> 没有台式机或笔记本电脑,如何登录电脑版管理页面"melogin.cn"?

使用手机登录管理页面"melogin.cn",进入下图所示的主页面, 点击页面底部的链接跳转到电脑版即可进入电脑版管理页面设置路由 器。

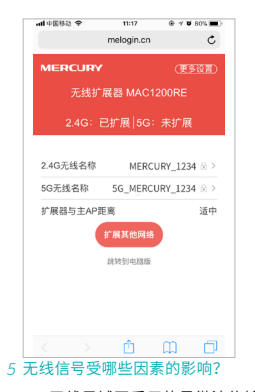

- » 无线局域网采用的是微波传输,微波的最大特点就是绕射能力非 常弱。家庭中最主要的障碍物就是墙壁,它不仅阻挡无线信号还 能把电磁的能量吸收掉,因此位于墙后面的无线接收设备只能接 到很微弱的信号,或没有收到信号。
- » 微波炉、蓝牙设备、无绳电话、电冰箱等的强大磁场会使无线信 号受到影响。
- » 如果在无线环境中存在多台无线设备,可能存在频道冲突、无线

信号串扰的问题。

- <span id="page-20-0"></span>» 距离无线设备及电缆线路 100 米内的无线电发射塔、电焊机、电 车或高压电力变压器等强信号干扰源,可能会对无线信号或设备 产生强干扰。
- » 室外传播时天气对无线信号的影响很大,雷雨天或天气比较阴沉 的时候信号衰减厉害,晴天里信号能传输的距离相对比较远。

## **无线MAC地址查询**

iOS设备无线MAC地址

在此以iPhone5为例。

<sup>1</sup> 点击设置,选择通用。

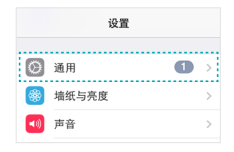

<sup>2</sup> 点击关于本机。

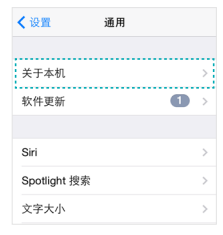

<span id="page-21-0"></span><sup>3</sup> 如下页面中的Wi-Fi地址即本机的无线MAC地址。此例中查看到的无 线MAC地址为1C:1A:C0:3B:28:4B。

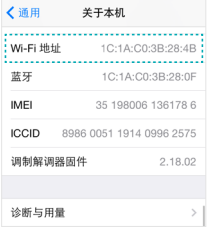

#### Android设备无线MAC地址

在此以Android 4.0系统的某款手机为例,其他Android设备的查询与 此相似。

#### <sup>1</sup> 点击设置,选择关于手机。

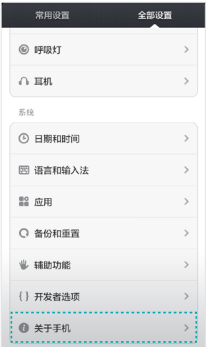

<sup>2</sup> 点击状态消息。

<span id="page-22-0"></span>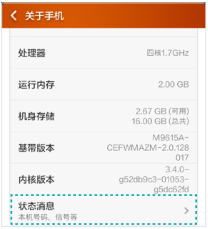

<sup>3</sup> 如下页面中的WLAN MAC地址即本机的无线MAC地址。此例中查看到 的无线MAC地址为c4:6a:b7:ab:fd:31。

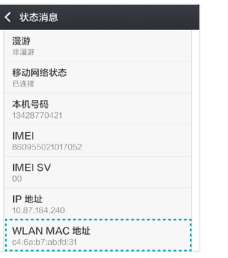

#### Windows 7/8设备无线MAC地址

此处以Windows 7电脑为例, Windows 8设备的操作与此类似。

<sup>1</sup> 点击任务栏上的开始按钮,然后选择控制面板。

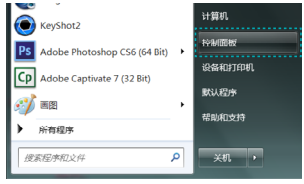

<sup>2</sup> 在网络和Internet部分点击查看网络状态和任务。

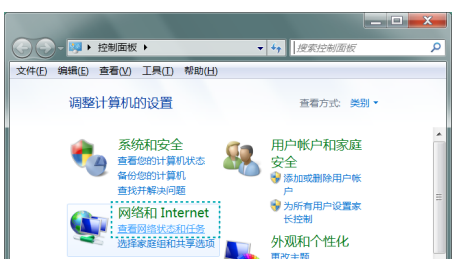

#### <span id="page-23-0"></span><sup>3</sup> 在打开的页面中,点击更改适配器设置。

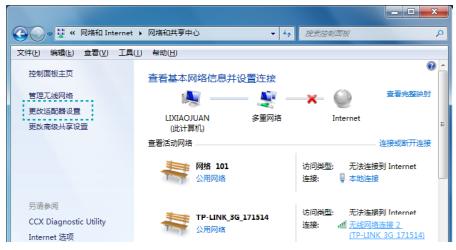

4 右键单击无线网络连接,选择状态。

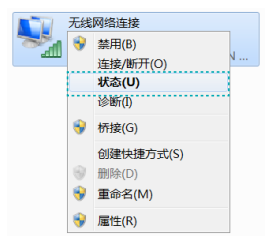

5 在下图所示页面中, 点击详细信息按钮。

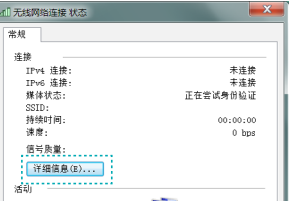

<sup>6</sup> 如下页面中的物理地址即当前计算机的无线MAC地址。此例中查看到 的无线MAC地址为14-CF-92-13-6D-78。

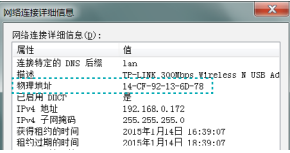

#### <span id="page-24-0"></span>Windows xp设备无线MAC地址

<sup>1</sup> 右键单击桌面上的网上邻居图标,在弹出的快捷菜单中选择属性。

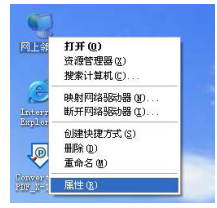

я

2 在打开的新页面中, 右键单击无线网络连接, 选择状态。

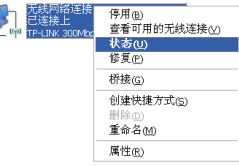

<sup>3</sup> 在支持选项卡中点击详细信息按钮。

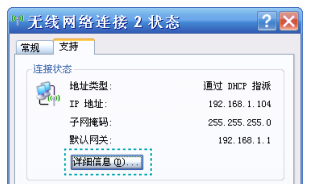

<sup>4</sup> 如下页面中的实际地址即当前计算机的无线MAC地址。此例中查看到 的无线MAC地址为14-CF-92-13-6D-78。

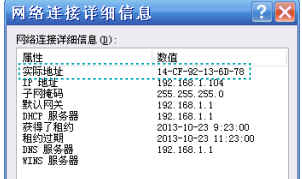